# \* # \$ + K @ Verdiept Wegontwerp

# **Deze zelfstudie maakt gebruik van de modules Profielen & Ontwerpen. Opmerking: Deze zelfstudie kan niet worden uitgevoerd met LISCAD Lite.**

De informatie in deze zelfstudie bouwt voort op de ideeën en concepten, zoals gepresenteerd in de zelfstudies "De Sjabloon Editor Toepassen" en "Sjabloon Implementatie". Als u niet vertrouwd bent met sjablonen neem dan eerst bovengenoemde zelfstudies door.

## **Doelstelling**

doel van deze zelfstudie is om de instructies in een sjabloon uit te leggen en een sjabloon implementatieset te maken, die een verdiept wegontwerp maakt in een trapvormig dal.

Er zullen twee casussen voor het ontwerp van het traptalud worden bekeken:

- 1. De hoogte van de traptreden wordt bepaald door het ontwerp van de weg, waarbij grondverzet wordt geminimaliseerd voor de gegeven geotechnische omstandigheden;
- 2. De hoogte van de traptreden wordt bepaald door een onafhankelijke ontwerpvlak, zodat de traptreden afvoergeulen kunnen bevatten met een gecontroleerd verval.

In beide gevallen zal een trede maximaal 3m breed zijn.

De zelfstudie zal de u tevens in aanraking brengen met de functionaliteit van *Profiel Beheer.*

#### **Voordat u begint**

Klik op onderstaande knop om de benodigde bestanden te installeren.

{button Installeer Zelfstudie Bestanden, execfile(Seedatauk.exe,Benching.see;Benching.tle;Benching.ctb)}

We zullen eerst de tekening en het sjabloon doornemen.

Selecteer *Bestand/Openen* en open het bestand "Benching.see". Selecteer *Venster/Profiel Beheer* en bekijk de alignementen en profielen in de tekening.

 $\overline{a}$ 

<sup>\*</sup> see

<sup>#</sup> seetut\_29

<sup>\$</sup> Verdiept Wegontwerp

<sup>+</sup> seetut:0490

K Sjabloon Implementatie-set Opslaan;Sjablonen;Lengteprofielen;Alignementen;Sjabloon Implementatie;Dwarsprofielen Aanmaken;Profielen;Getrapt;Koppelen Sjablonen;Toepassen Sjabloon Implementatie-set;Koppelen Snijdende Vlakken;Ontwerp;Sjabloon Editor;Dwarsprofielen;Sjabloonbesturing

<sup>@</sup> Status|0|||0||||||

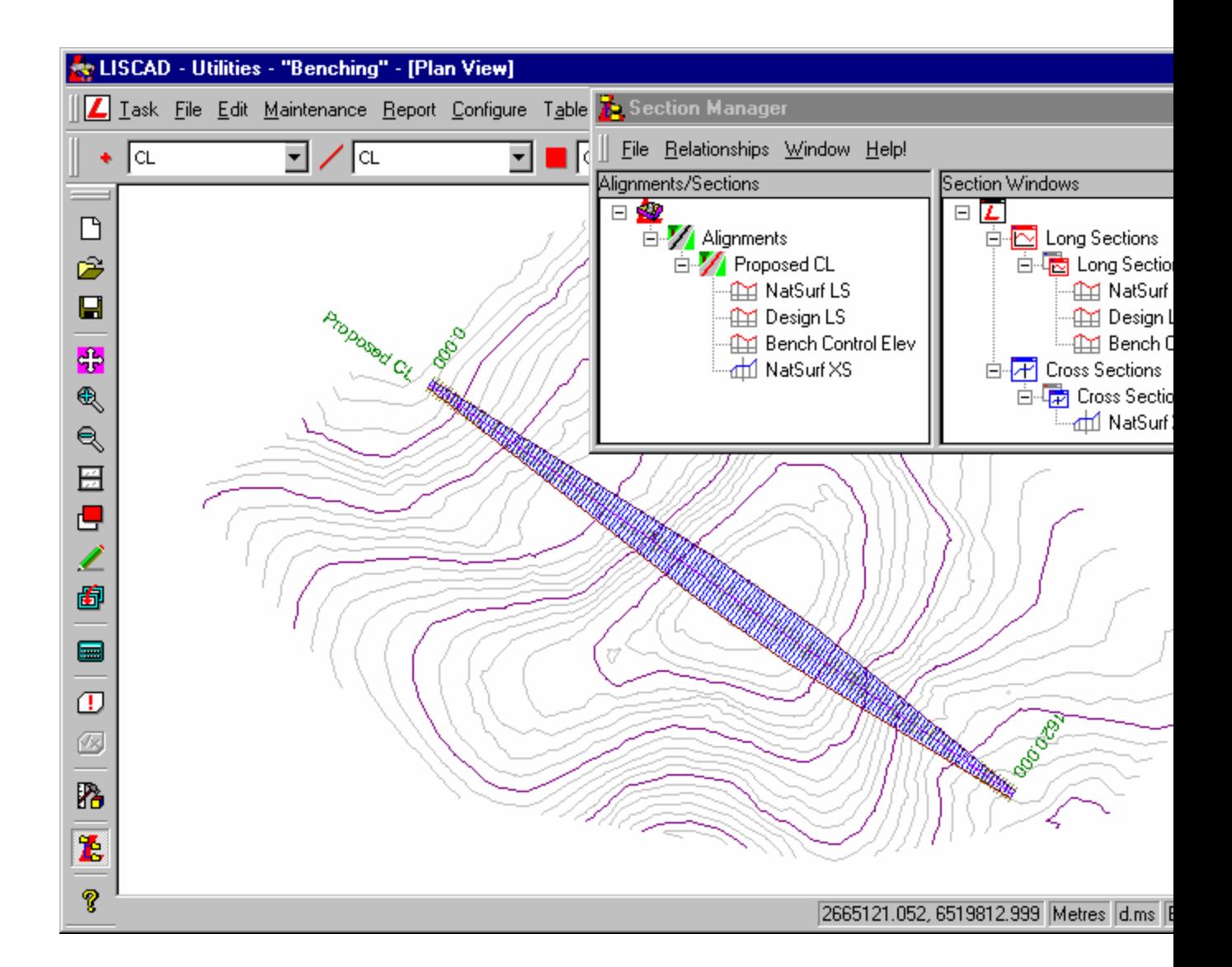

Deze tekening bevat een horizontaal ontwerp alignement met de naam "Proposed CL". Dit alignement is 1620 meter lang en heeft een gebiedsbegrenzing, die begint met een breedte van 20 meter, in het midden toeneemt tot 50 meter en dan weer afneemt tot 20 meter aan het einde. Er is een lengteprofiel met de naam "NatSurf LS", dat is afgeleid uit het Digitale Terrein Model. Om de 10 meter zijn profielmarkeringen geplaatst en een set dwarsprofielen gegenereerd met de naam "NatSurf XS"; eveneens vanuit het DTM.

Om het venster met de lengteprofielen te activeren selecteert u ofwel *Venster/Lengteprofiel Weergave* uit het menu, of in *Profiel Beheer* klikt u rechts op *Lengteprofiel Weergave* en selecteert *Openen* uit het context menu.

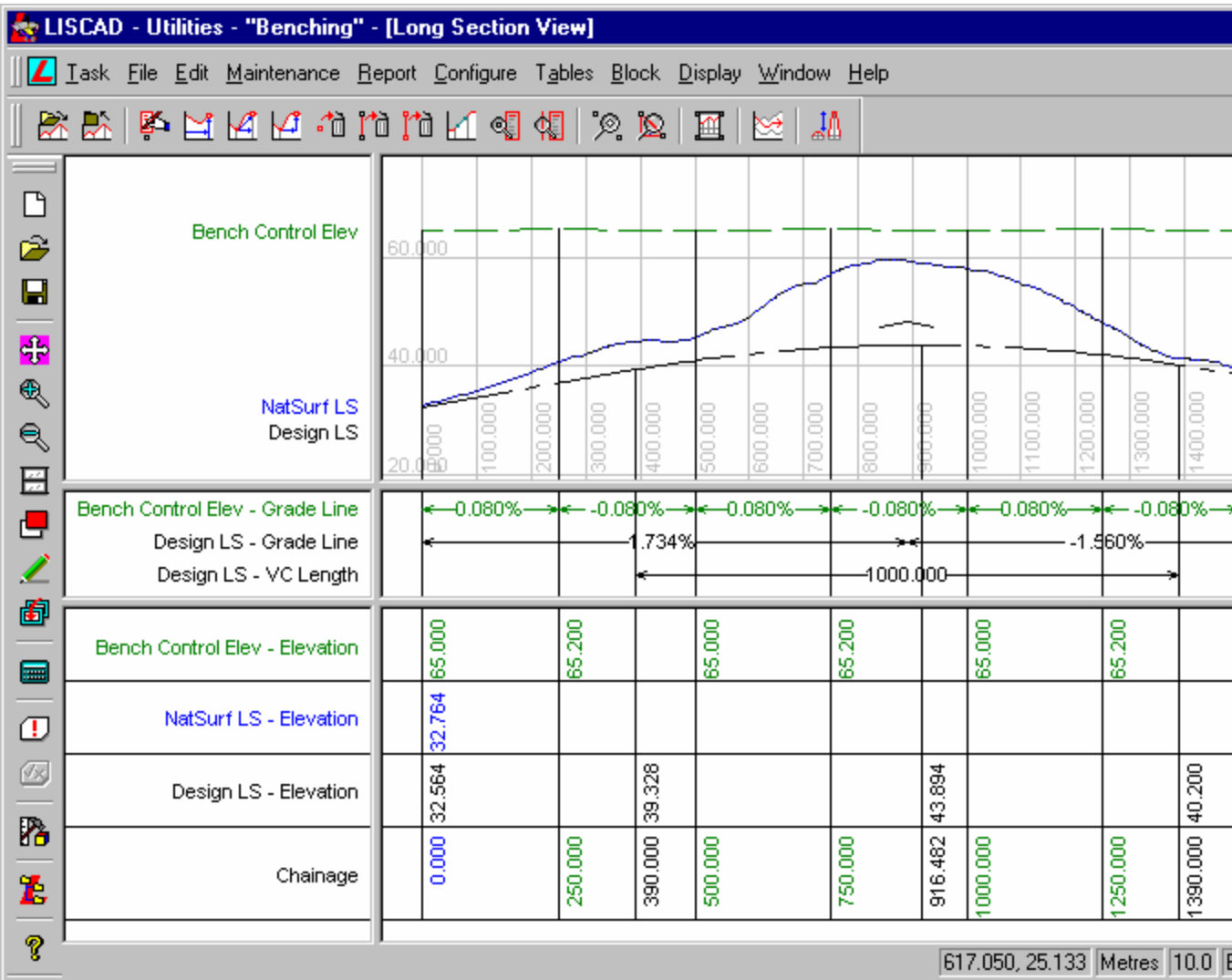

De weergave toont drie lengteprofielen langs het alignement "Proposed CL".

- "NatSurf LS" Werd aangemaakt vanuit het DTM;
- "Design LS" Dit is de weg-as voor het wegontwerp. Dit ontwerp is dusdanig opgezet, dat het gehele ontwerp de heuvel zal doorsnijden in een afgraving;
- "Bench Control Elev" Dit is een tweede ontwerp, dat als besturing voor de hoogte en de drainage van de treden zal worden gebruikt. Dit ontwerp zal op zichzelf geen werkelijk onderdeel uitmaken van het definitieve ontwerp. Het heeft een vaste stijging en daling van 0,08% over elke 250 meter lengte om er voor te zorgen, dat nergens water op de treden blijft staan. Dit ontwerpvlak zal alleen in de tweede casus worden gebruikt, waarin we de hoogte van de treden onafhankelijk van de hoogte van de weg-as willen besturen.

Om het venster met de dwarsprofielen te activeren selecteert u *Venster/Dwarsprofiel Weergave.* Deze weergave toont de dwarsprofielen "NatSurf XS", die zijn gegenereerd uit het Digitale Terrein Model.

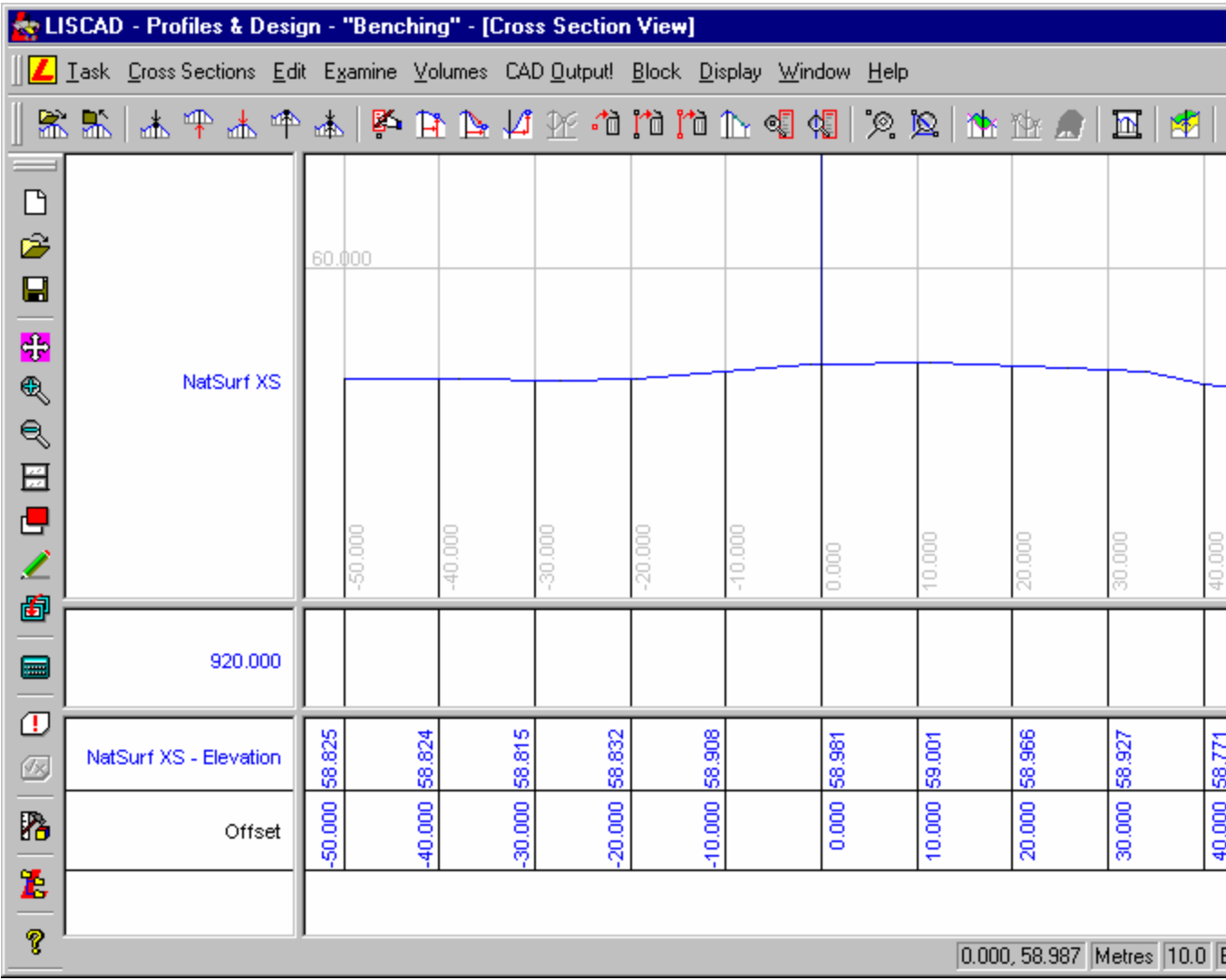

# **Casus 1 – Aanmaken van de treden op basis van de hoogte van de weg-as**

Open via *Module/Algemeen - Tabellen/Sjabloon Editor* het sjabloonbestand "Benching.tle". Dit bevat een sjabloon met de naam "Finished Surface".

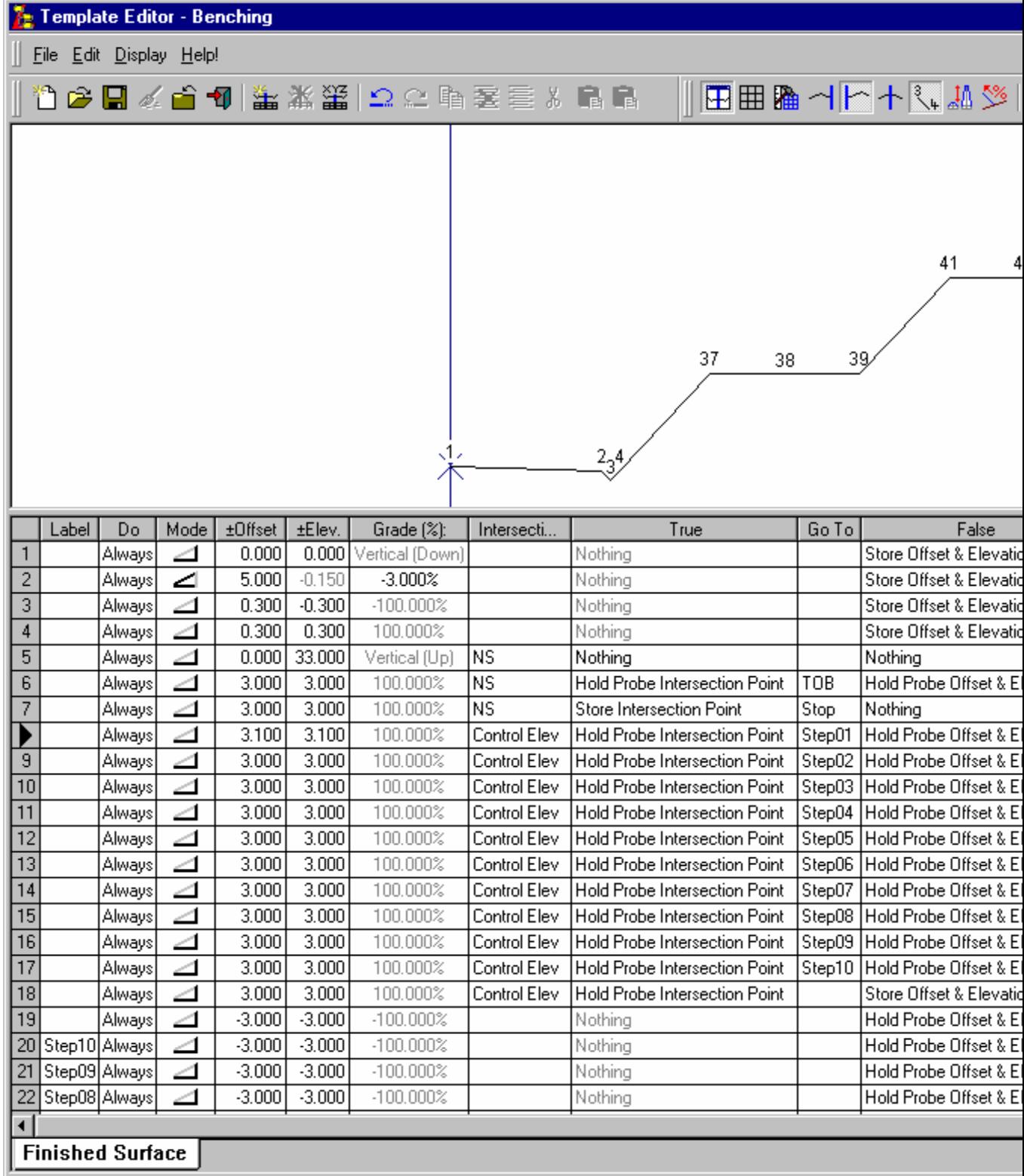

Er worden 8 codes gebruikt:

BENCHTOE – Buitenkant van de helling / Onderzijde van de helling;

BENCHTOP – Binnenzijde van de helling / Bovenkant van de helling;

CROWN – Kruin van de weg;

EOP – Kant asfalt;

EOD – Kant greppel (Buitenzijde);

ERR – Het sjabloon liep opeen onverwachte situatie / foutconditie;

INV – Bodem van een open drainage, ofwel langs een trede, of langs de rand van de weg;

LOW – Grens van het werk, het buitenste punt van het ontwerpprofiel.

Het snijdende vlak "Control Elev" in het sjabloon is een representatie van het vlak, dat wordt gebruikt om de hoogtes van de treden te berekenen. Tijdens het koppelen van de vlakken, zal dit vlak worden gekoppeld met het lengteprofiel "Bench Control Elev".

Het snijdende vlak "NS" in het sjabloon, zal worden gekoppeld met het dwarsprofiel "NatSurf XS"

Om te helpen bij het doorgronden van de instructies van het sjabloon hebben we dit hieronder in logische delen onderverdeeld.

#### **Regels 1 – 4:**

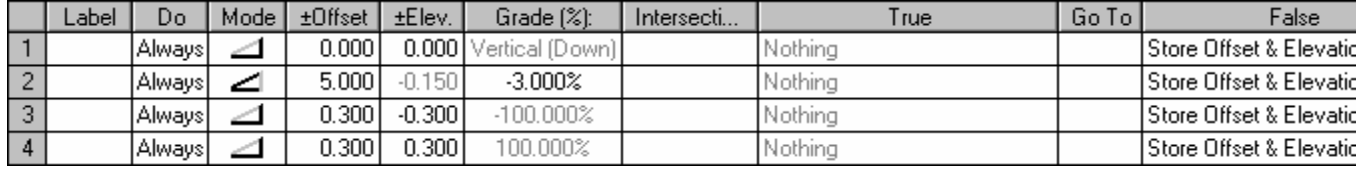

Deze instructies produceren het basis wegontwerp van de kruin van de weg tot de buitenkant van de greppel naast de weg. Deze instructies worden voor elk dwarsprofiel uitgevoerd.

#### **Regel 5:**

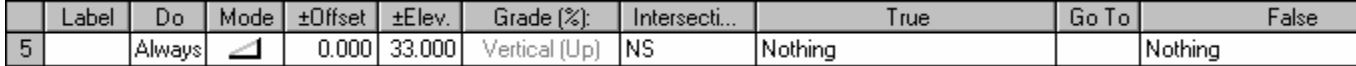

Deze instructie test of het sjabloon moet afgraven. Als het sjabloon moet ophogen (of dieper dan 33m afgraven), dan springt deze instructie naar het label "Fill". Als vooraf bekend is, zoals hier het geval, dat het gehele ontwerp zal moeten worden afgegraven, dan is het niet nodig om aparte instructies op te nemen voor ophogen. Als later het ontwerp wijzigt, kunnen hiertoe naar behoefte nog instructies worden toegevoegd.

#### **Regel 6:**

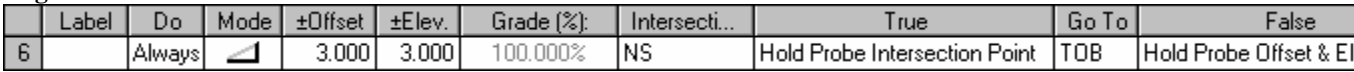

Deze instructie wordt als een schakelaar gebruikt, zodat we ditzelfde sjabloon zowel voor casus 1 als casus 2 kunnen gebruiken.

Als het veld *DOE* staat ingesteld op "Altijd", dan zullen de treden worden aangemaakt volgens de hoogte van het ontwerp van de weg zoals aangegeven voor casus 1 (Zie: Doelstellingen).

Als het veld *DOE* staat ingesteld op "Nooit", dan zullen instructies worden uitgevoerd om de treden aan te maken met gebruikmaking van de hoogtes van het vlak "Control Elev", zoals beschreven in casus 2 (Zie: Doelstellingen).

### **Regel 7:**

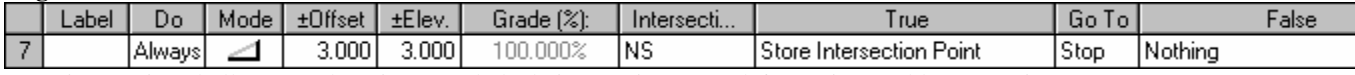

Deze instructie zal alleen worden uitgevoerd als de instructie op regel 6 staat ingesteld op "Nooit", (casus 2). Hij voert een initiële controle uit om vast te stellen of het nodig is de treden te genereren. Zo niet, dan zal een conventioneel talud worden gegenereerd en worden gesprongen naar het "Stop" label.

Dit komt overeen met het "Fill" label zoals genoemd in regel 5, dit label bestaat niet en het sjabloon zal dus stoppen.

# **Regels 8 – 18:**

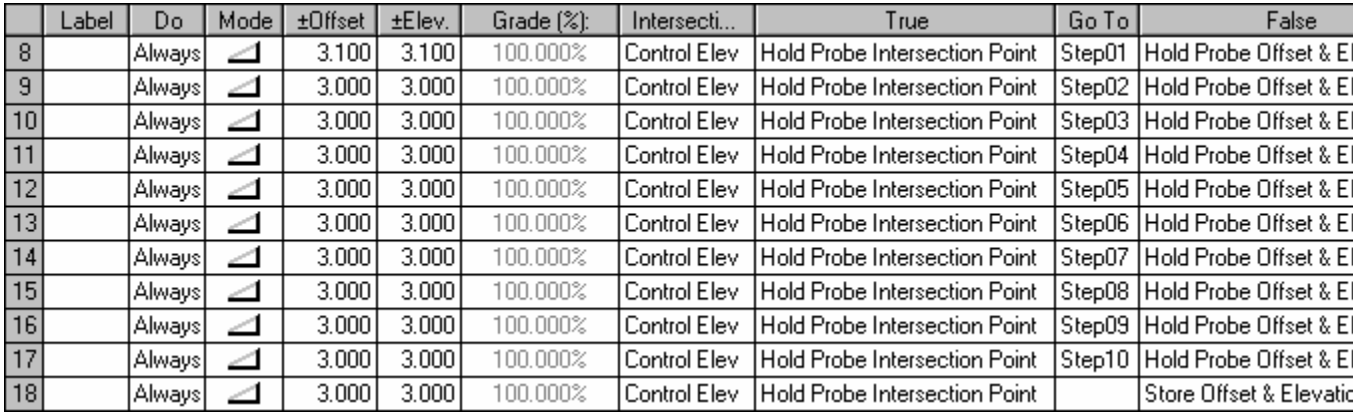

Deze instructies zullen alleen worden uitgevoerd als de instructie van regel 6 staat ingesteld op Nooit (Casus 2).

Zij tasten 33,1m af naar het vlak "Control Elev" in stappen van 3,0m (met uitzondering van regel 8). Het vlak "Control Elev" wordt gebruikt om de drainage te besturen.

Bij het aftasten voor "Control Elev" worden steeds stappen van 3,0m gebruikt. De eerste echter (regel 8) is 3,1m. Dit voorkomt het creëren van treden van minder dan 100mm hoog. De hoogte van de eerste trede kan dus variëren van 0,1m tot 3,1m, in tegenstelling tot de 0,0m tot 3,0m voor de overige treden. Merk bij regel 18 op, dat als geen snijdend vlak kan worden gevonden binnen 33,1m een punt wordt aangemaakt met de code ERR.

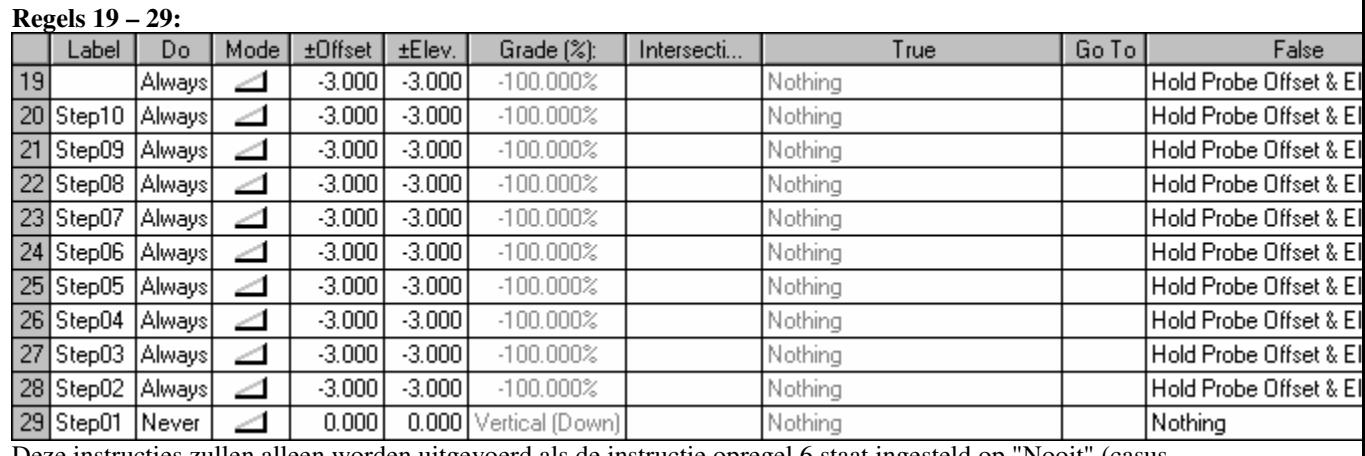

Deze instructies zullen alleen worden uitgevoerd als de instructie opregel 6 staat ingesteld op "Nooit" (casus 2).

Deze instructies traceren de aftaster terug van boven ("Control Elev") naar beneden in het benodigde aantal treden van 3,0m tot de onderste trede.

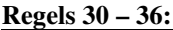

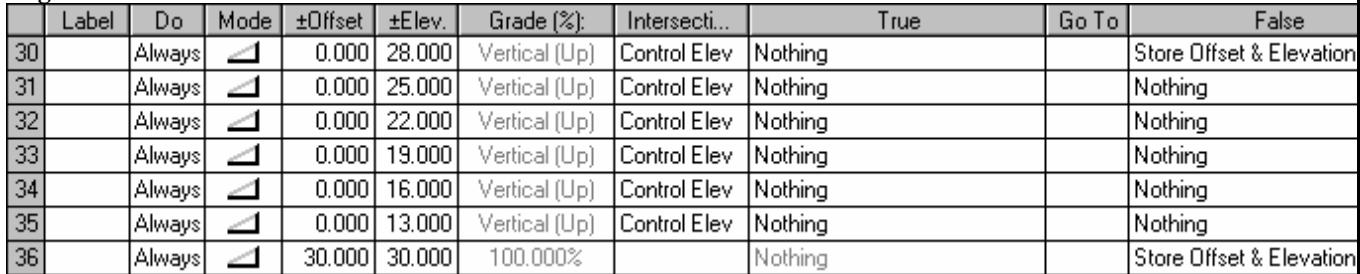

Deze instructies zullen alleen worden uitgevoerd als de instructie op regel 6 staat ingesteld op "Nooit" (casus 2).

Deze instructies bepalen de hoogte van de eerste trede, zodat de juiste codering kan worden toegepast. Dit zorgt er voor, dat de treden worden gecodeerd op basis van hun hoogte en niet ten opzichte van de weg.

**Regels 37 – 71:** 

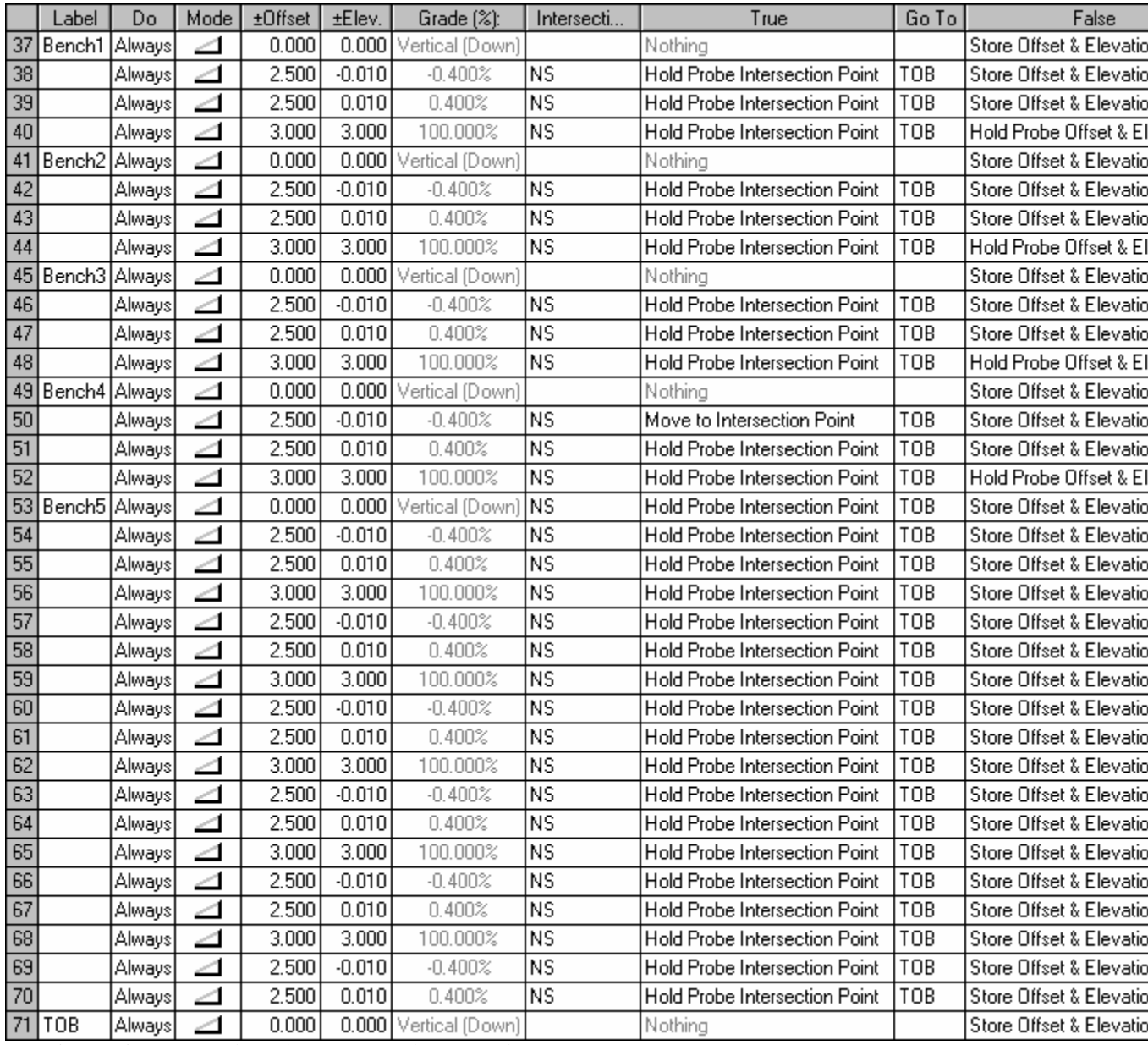

Deze instructies creëren de treden voor zowel casus 1 als casus 2.

Voor elke instructie, die een snijding test met de bestaande situatie, geldt: als een snijding wordt gevonden, dan zal de *Ga Naar* springen naar TOB (regel 71). Dit is de enige regel, die een snijpunt genereert. Dat is, omdat alle snijpunten dezelfde code LOW (Limit of Works) krijgen. Als er geen snijpunt wordt gevonden krijgt het punt een code, die gekoppeld is aan de trede waartoe het punt behoort.

Minimaliseer de *Sjabloon Editor* zonder wijzigingen aan te brengen in het sjabloon.

We zullen nu de sjabloon implementatie-set maken om de ontwerp dwarsprofielen te genereren. De treden in dit ontwerp zullen worden bestuurd door het vlak van het wegontwerp. (Het lengteprofiel "Design LS")

Open de dialoog *Sjabloon Implementatie.*  Dit kan worden gedaan via *Profiel Beheer:* Open *Profiel Beheer* (*Venster/Profiel Beheer*) Klik rechts op het lengteprofiel "Design LS" aan de linker kant (*Alignementen/Profielen*) en selecteer *Sjabloon Implementatie-set Aanmaken.*

Het kan ook vanaf de Werkbalk of via *Module/Profielen & Ontwerpen - Profielen/Sjabloon Implementatie.*

Toets nu vanuit de *Sjabloon Implementatie* dialoog de volgende gegevens in: **Stuurparameters:** Selecteer sjabloonbestand "Benching.tle". Controleer, dat "Design LS" het geselecteerde lengteprofiel is en dat de codetabel staat ingesteld op "Benching".

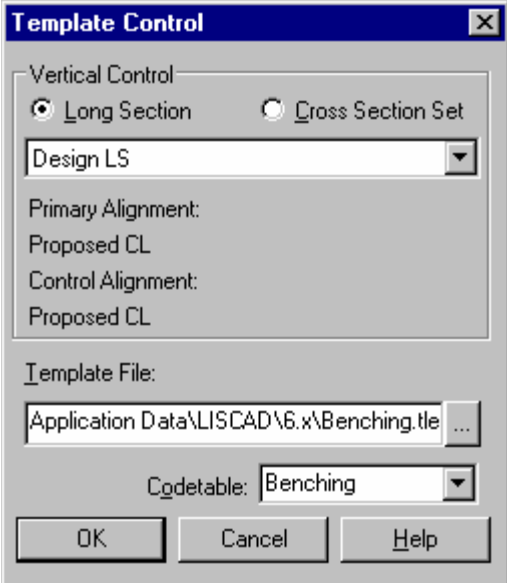

**Koppelen Sjablonen:** Koppel "Finished Surface" met een *Start Afstand* van 0,00 aan zowel het linker als het rechter sjabloon.

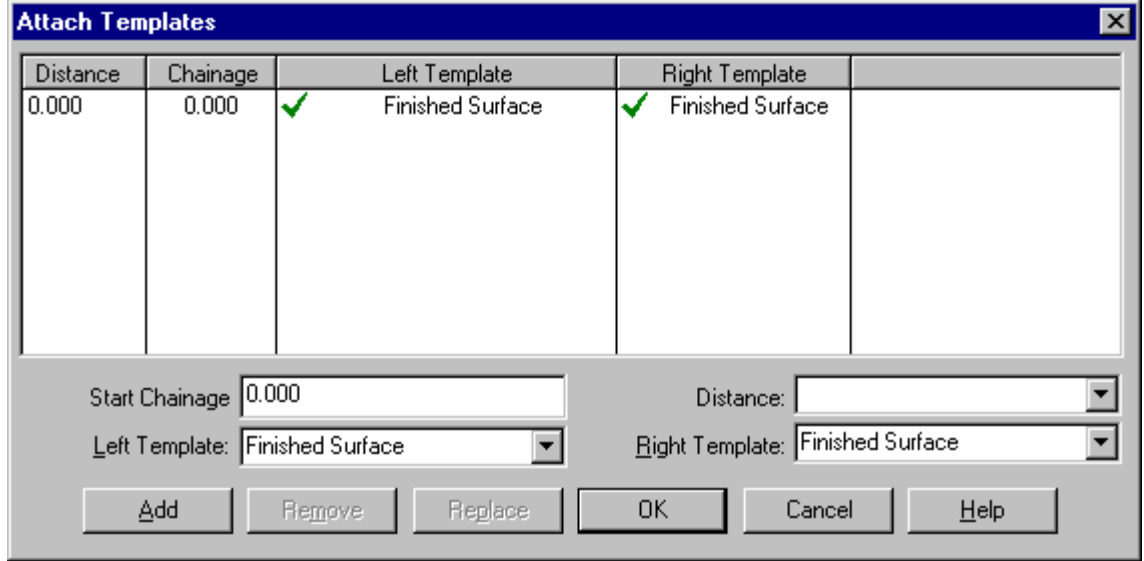

**Snijdende Vlakken Koppelen:** Koppel het vlak "Control Elev" in het sjabloon met het lengteprofiel "Bench Control Elev" en het vlak "NS" met dwarsprofiel "NatSurf XS". Merk op, dat hoewel "Bench Control Elev" langs het centrale alignement ligt, de hoogte op elk dwarsprofiel kan worden getest vanaf elke willekeurige dwarsmaat van de aftaster.

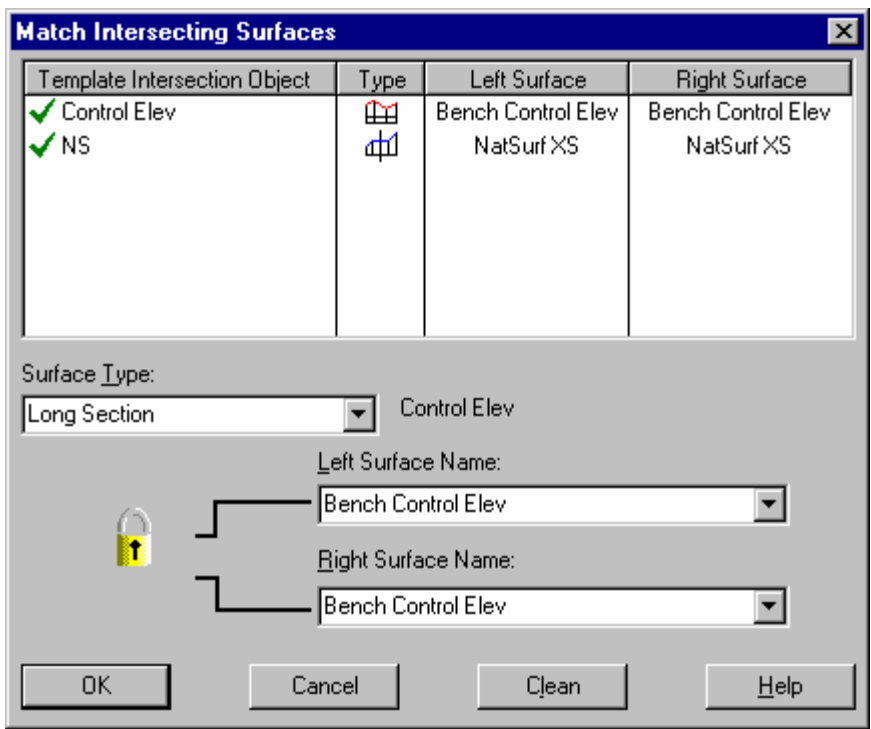

# **Modificaties:** Niet nodig.

**Uitvoer Parameters:** Selecteer een geschikte kleur en lijnstijl. Controleer of *Uitvoertype* staat ingesteld op "Alleen Ontwerpen".

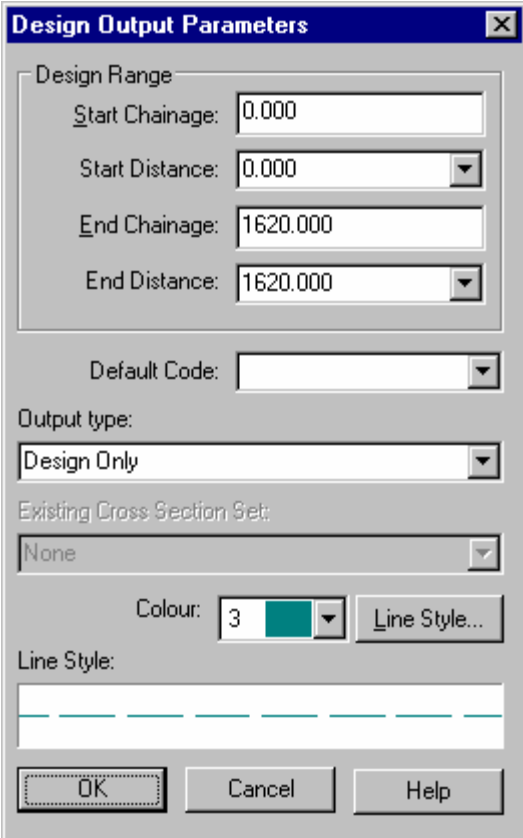

Keer terug naar de *Sjabloon Implementatie* dialoog. Toets "Ontwerp DwPr" in als naam voor het dwarsprofiel en sla de Sjabloon Implementatie-set op onder de naam "Getrapt SIS". Selecteer bij *Open Dwarsprofiel in: Dwarsprofiel Weergave*. Dit zal het huidige dwarsprofiel venster activeren en het nieuwe ontwerp hierin weergeven.

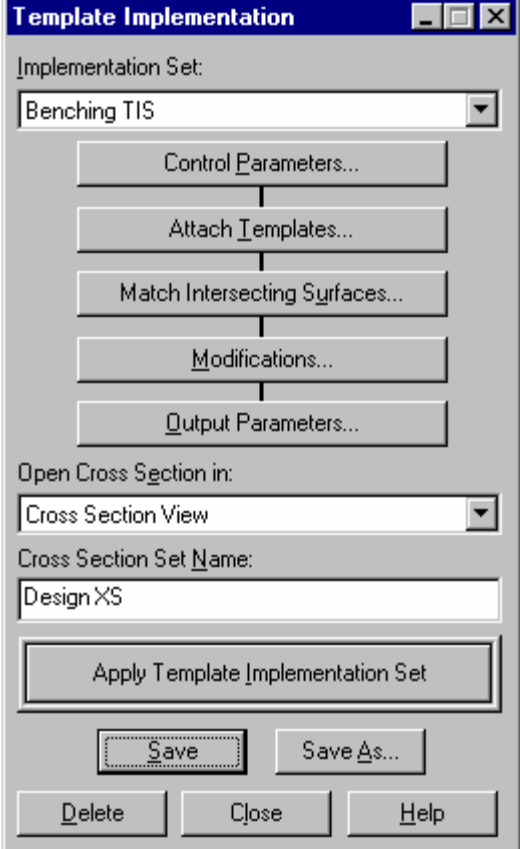

De sjabloon implementatie-set kan worden toegepast door te klikken op de knop *Sjabloon Implementatie-set Toepassen* of door *Sjabloon Implementatie-set Toepassen* te selecteren uit het context menu van de Implementatie-set (klik rechts) in *Profiel Beheer.*

Stap door de dwarsprofielen. Het effect van de treden begint pas bij een afstand van 200m.

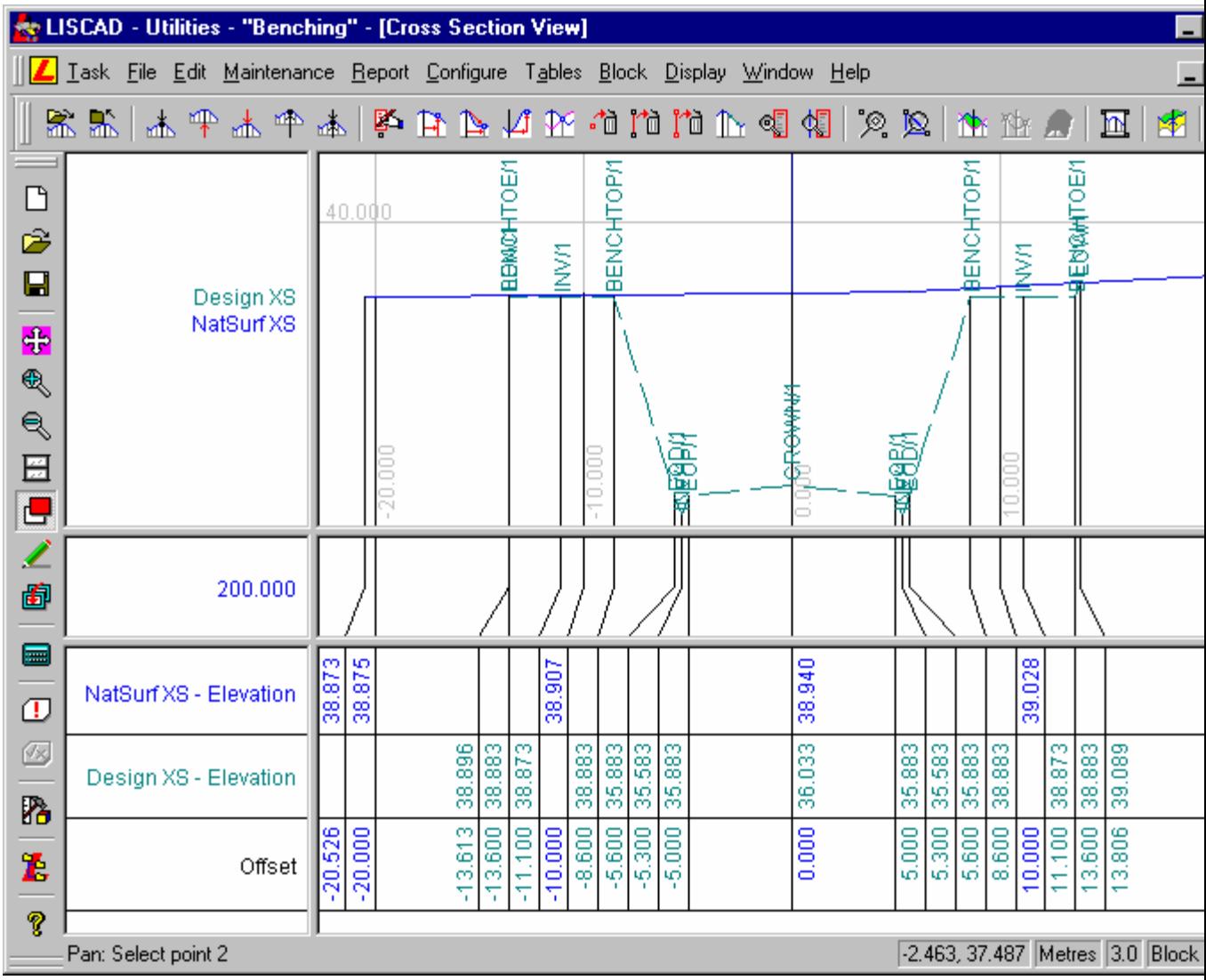

Stap verder door de profielen om vast te stellen, dat er inderdaad een trapvormig talud is gegenereerd op basis van de hoogte van de weg. Merk op, dat het hoogteverschil tussen de treden altijd 3m is, net als het hoogteverschil tussen de rand van de greppel en de bovenzijde van de eerste trede.

# **Nu zal het sjabloon worden aangepast om de niveaus van de treden te relateren aan het lengteprofiel "Bench Control Elev".**

Roep het *Vorige Formaat* op van de *Sjabloon Editor* (links onder in het scherm) en bekijk de instructie op regel 6. Verander het veld *DOE* van "Altijd" in "Nooit". Hierdoor zullen de instructies van regels 7 tot 36, die hiervoor steeds werden overgeslagen, nu wel worden meegenomen. Klik na deze wijziging buiten het vakje "Nooit" om aan te geven, dat u klaar bent met de wijziging en sla het sjabloon vervolgens op.

Minimaliseer de *Sjabloon Editor* opnieuw en keer terug naar *Profiel Beheer*. Klik rechts op de *Implementatie-set* "Getrapt SIS" en pas deze toe. Overschrijf de bestaande dwarsprofielen van "Ontwerp DwPr" en ververs de diverse weergaves.

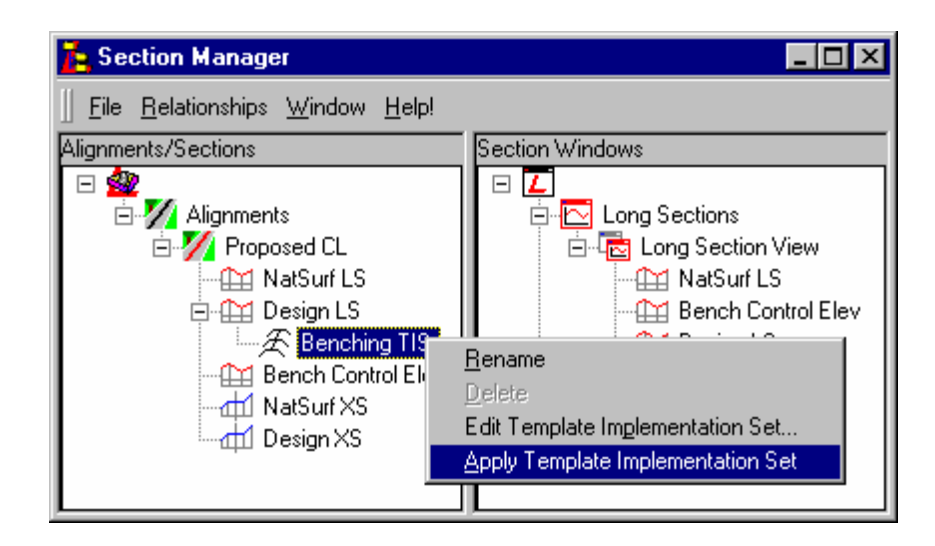

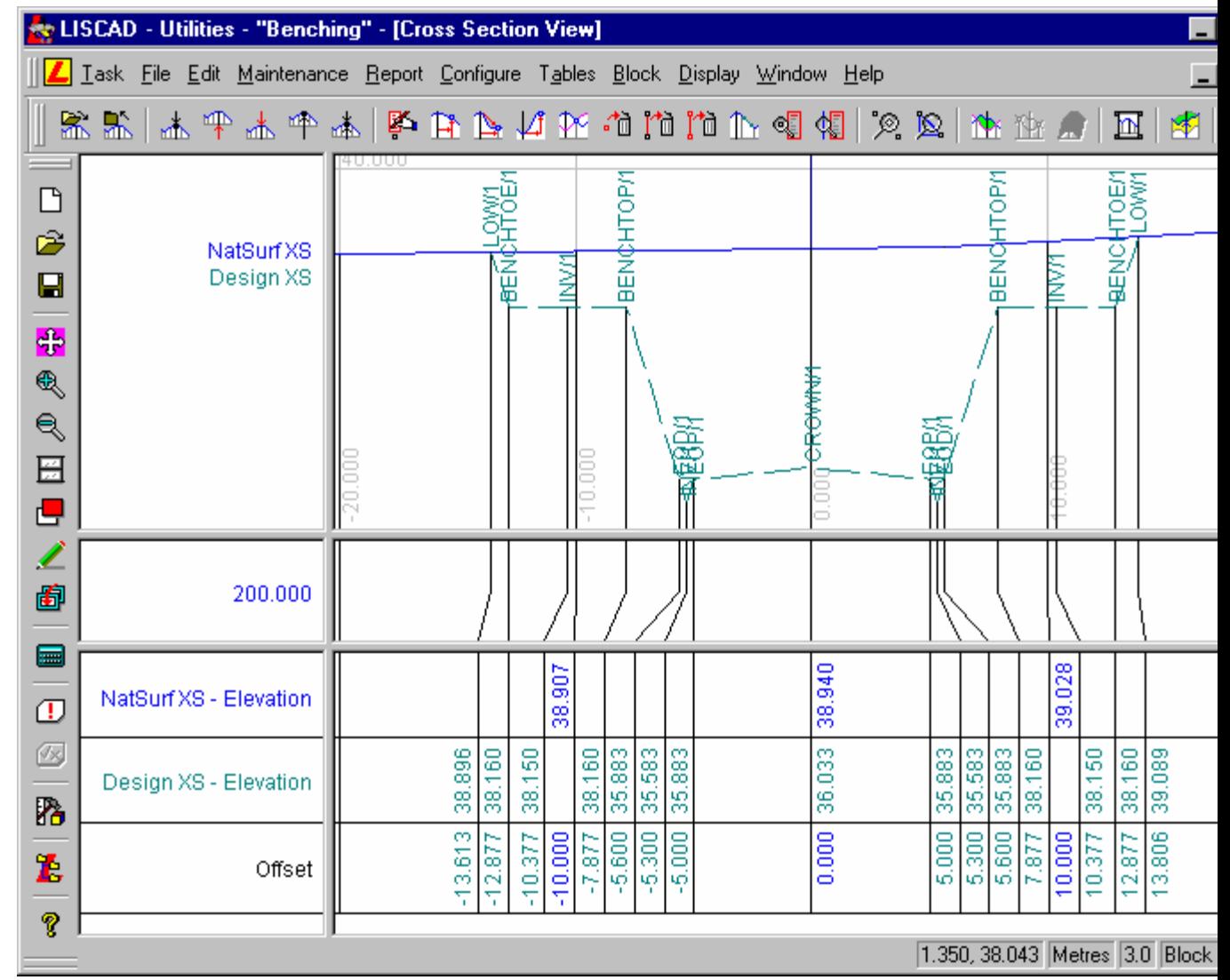

Merk op, dat de hoogtes van de treden veranderd zijn. Het verschil in hoogte tussen gelijkgecodeerde punten op achtereenvolgende treden is nu 8mm. Dit komt omdat de hoogtes van de treden worden bepaald door het lengteprofiel "Bench Control Elev", dat een hellingsgraad hanteert van ongeveer 0,8%.

# **Punten voor verder onderzoek.**

Door het wijzigen van het lengteprofiel "Bench Control Elev" en opnieuw toepassen van de implementatieset, zal het verval langs de treden ook wijzigen. U kunt in het venster *Lengteprofiel Weergave* het

lengteprofiel "Bench Control Elev" wijzigen en na het opnieuw toepassen van de Sjabloon Implementatieset, de veranderingen in de aangemaakte treden bekijken. Probeer eens de volgende dingen te realiseren: Verander de ligging van de lage punten en verander zo de hellinggraad van het lengteprofiel. Door in het sjabloon bij regels 38 en 39 en overeenkomstige plaatsen in het sjabloon extra instructies toe te voegen, kan het profiel van de drainages op de treden worden aangepast. Probeer eens een rechthoekige

geul te creëren vlak bij de rand van de trede. In *Profiel Beheer* hebben de lengteprofielen een context menu commando, waarmee ze verticaal kunnen worden verplaatst. Gebruik deze functie om "Bench Control Elev" zodanig te verplaatsen, dat minder grondverzet nodig is in het voorbeeld van casus 2.

# **Conclusie**

U hebt deze zelfstudie nu voltooid en hebt een goed begrip van sjablonen en u hebt geëxperimenteerd met de verschillende functies binnen *Profiel Beheer.*

U hebt nu ook:

- Geleerd om via het veld DOE en de instellingen "Altijd" en "Nooit" delen van het sjabloon voor de verwerking in of uit te schakelen;
- $\checkmark$  Een goed begrip van het gebruik van aftasters in het sjabloon om vlakken te lokaliseren;
- Het belang vastgesteld van het gebruik van goed gestructureerde codetabellen en hoe deze te gebruiken samen met de *Sjabloon Editor* om onverwachte acties eruit te laten springen;
- $\checkmark$  Kunnen concluderen, dat de sjablonen het vlak van een lengteprofiel interpreteren als een horizontale lijn, net zoals zij het vlak van een alignement behandelen als een verticale lijn.